# 湖南师范大学工会委员会文件

校工发 (2023) 27

## 关于做好 2023 年度湖南师范大学 教职工困难补助工作的通知

各部门工会:

 $\bigcirc$ 

为进一步关心关爱教职工,切实做好生活困难教职工的 扶闲救助工作, 把为教职工排忧解难工作落到实处, 把组织 温暖和关爱送给困难教职工,构建富有人文情怀的和谐校园, 根据《湖南师范大学教职工困难补助暂行办法》,校工会决 定开展 2023 年度湖南师范大学教职工困难补助工作, 现将 有关事项通知如下:

一、申请条件

我校教职工困难补助分为三个档次,在职教职工符合以 下条件者可申请困难补助。

1. 本人或家庭主要成员(配偶、未成年子女)因病、 伤残或丧失劳动力无法工作,造成生活困难的;

2. 本人患有疾病, 住院在医保范围内医疗费用自费部 分较高。造成生活困难的:

 $-1-$ 

3.本人发生意外事故或家庭发生突发事件、灾害等造 成家庭生活特别困难的;

4.家庭人均收入较低,或本人长期患病造成家庭生活 困难的;

5.经评审组认定应给予补助的其他情形。

#### 二、申请及审批流程

本年度教职工困难补助申请与审核相关工作在学校工 会管理系统中进行,具体操作程序如下:

#### (一)本人申请

1.申请人进入湖南师范大学工会网站

(https://gonghui.hunnu.edu.cn/index.htm),登录"工 会管理系统",进入【困难帮扶】—【我的年度困难补助】 栏目,点击"新建申请"进行申报,根据系统要求填写相关 信息(\*栏为必填项),认真核对信息后再点击"提交"。 具体操作说明见附件。

2. 申请第一档困难补助者, "附件上传"栏为必填项, 需上传以下相关材料:

(1)本人或家庭成员患重大疾病的,应提交医院的《疾 病诊断书》或《住院结算单》等证明材料;

(2)家庭发生重大变故或灾害,造成重大财产损失的, 应提交当地政府部门、居委会或学校行政管理单位出具的相 关证明;

 $-2-$ 

(3)家庭人均收入较低的,应提交相关家庭成员收入 证明(须有相关部门的签字盖章)。

#### (二)部门工会初审

(1)部门工会主席登录"工会管理系统",进入【困 难帮扶】—【困难补助审核】栏目,审核申请人提交资料的 真实性、完整性: 进入【困难帮扶】—【查询统计】栏目, 导出教职工困难补助申请汇总表,在本部门工会内部公示三 个工作日(需在本单位网站或公示栏进行公示)。具体操作 说明见附件。

(2)公示无异议后,部门工会主席在教职工困难补助 申请汇总表上签署意见并加盖公章后,上报校工会。

#### (三)校工会审定、公示及补助金发放

(1)校工会组织学校相关职能部门及教职工代表召开 评审会,确定本年度困难补助教职工人员及补助标准。

(2)校工会将评审组审定的补助名单及档次在校工会 网站公示五个工作日。

(3)公示无异议后,2024 年春节前校工会组织发放困 难教职工补助金。

#### 三、其他相关事项

1.请各部门工会积极做好职工困难补助的组织工作, 将部门工会公示无异议后的教职工困难补助申请汇总表答 字盖章后,于 2023 年 12 月 5 日前报送校工会,逾期不予受 理。

2.本年度采用工会管理系统线上申报方式,各部门工 会使用过程中碰到问题请及时联系校工会工作人员或公司 技术人员。

校工会联系人:肖老师 联系电话 88872762

公司计术人员:黄立健 联系电话 13916689801 附件:工会管理系统困难帮扶模块操作说明

湖南师范大学工会委员会

#### 2023 年 11 月 7 日

**附件**

### 工会管理系统困难帮扶模块操作说明

困难帮扶分为我的年度困难补助和我的临时困难补助, 两类补助申请流程类似,均是申请人提交申请——所在分工 会管理员审核——校工会管理员审核——校工会分管领导 审核。该版块所涉及的帮扶申请必须是在编在岗的会员才能 申请。

用户登录进入工会管理系统后,点击左侧【困难帮扶】 栏目,可以看见【我的年度困难补助】和【我的临时困难补 助】两个栏目,按照需要选择不同的栏目进入申请。

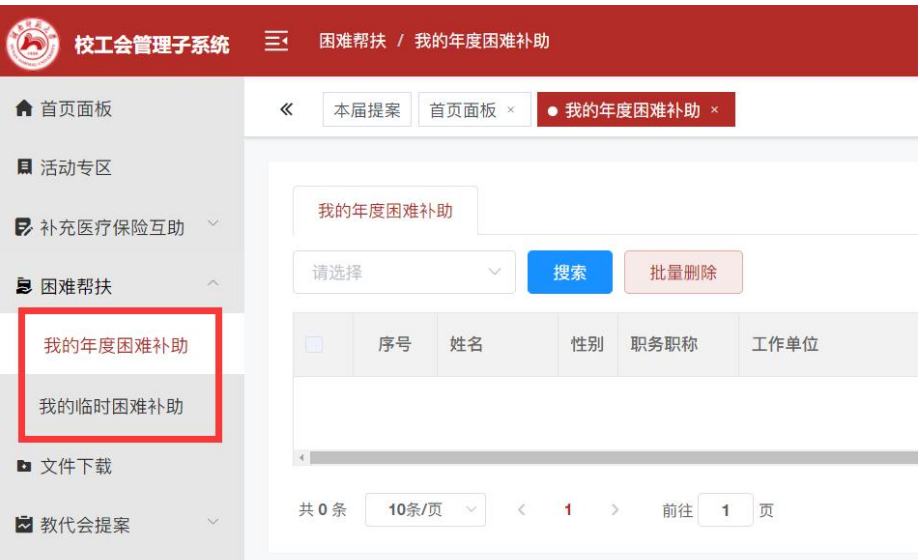

#### 图 1 困难帮扶页面

以年度困难补助申请为例,用户进入该栏目后,点击页 面右上角"新建申请"按钮,进入申请页面。

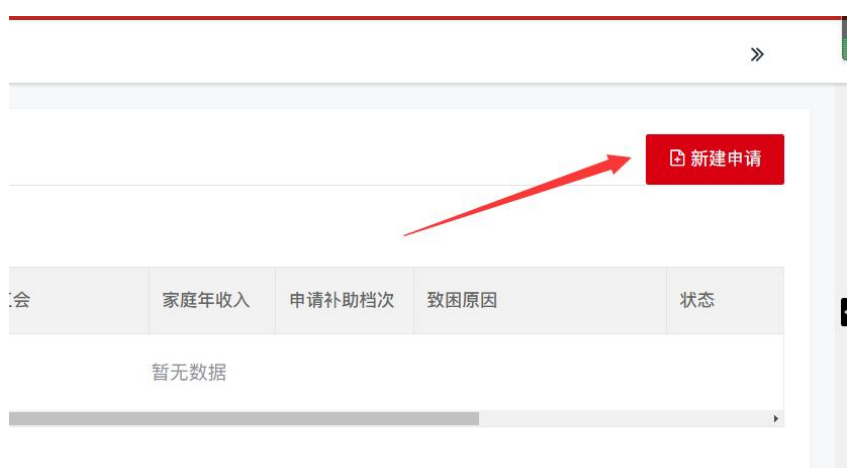

图 2 新建申请功能按钮

申请页面如下图所示,个人基本信息系统已经登记(联 系电话如有出入可以进行修改),空白项中带\*的内容为必 选或必填。

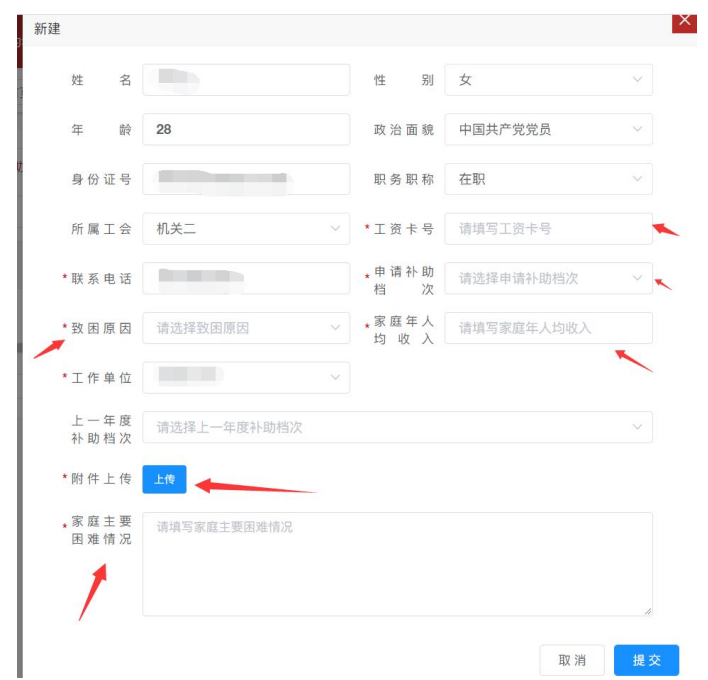

#### 图 3 困难帮扶申请页面

此申请页面内,要选择申请补助档次(分一、二、三档), 最终档次以工会最终评审结果为准。如果上一年度申请了相 关补助,请在"上一年度补助档次"选择项内进行选择,上 一年度没有申请可以不填。

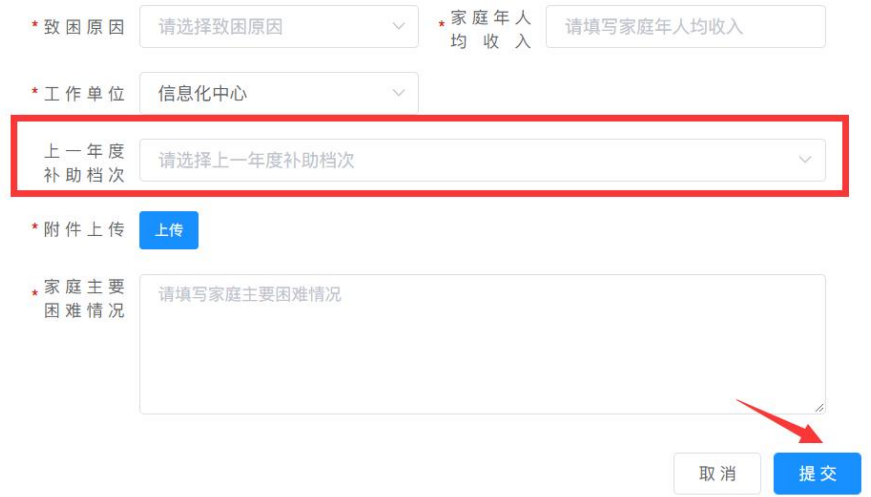

图 4 困难帮扶申请提交功能按钮

全部填写宗毕后,点击填写页面的最右下角"提交"按 钮,即可提交申请。此时页面会弹出一个提醒,请仔细阅读 后选择"同意"。

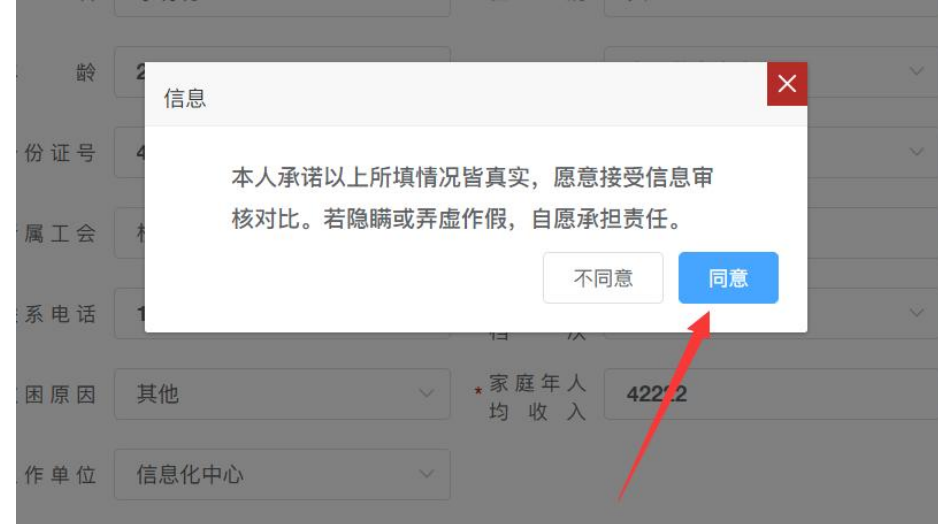

图 5 困难帮扶提醒页面

点完"同意"按钮后,该申请正式提交,等待所在工会 管理员进行第一轮审核。此时状态为"未审核",处于未审 核状态的申请,申请人还可以进行编辑和删除操作,一旦申 请开始被审核,申请人将不能再编辑、删除内容,只可查看。

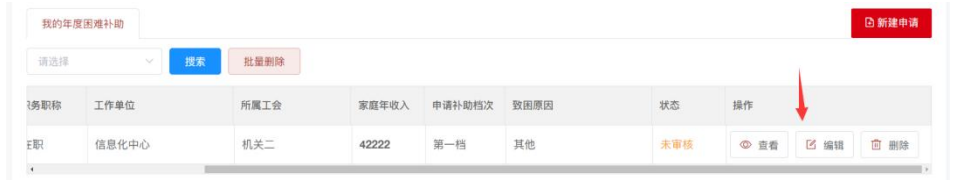

#### 图 6 困难帮扶申请提交后页面

申请的审核状态分以下几种:未审核、通过初审、通过 终审和驳回,申请人可以通过看状态来查看进展,也可以根 据状态做搜索。

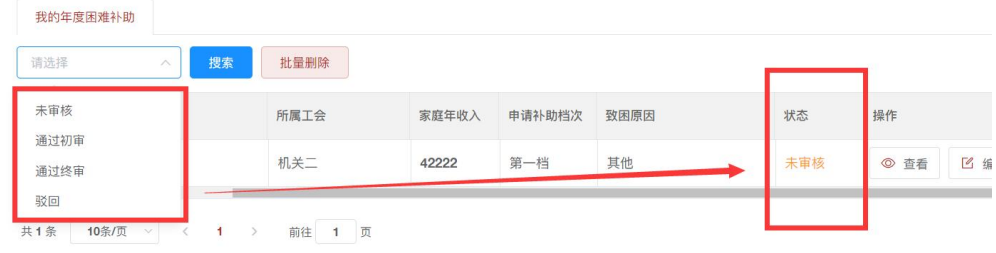

图 7 困难帮扶申请的状态

分工会管理员需要一轮审核本工会会员的年度困难补 助申请和临时困难补助申请。该审核操作在管理员的【困难 补助审核】栏目中进行。

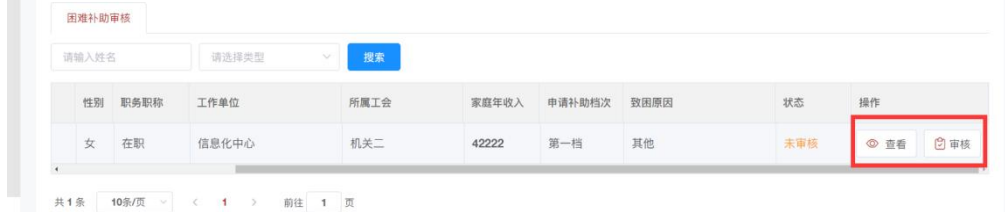

图 8 分工会管理员的困难帮扶审核栏目页面

点击"查看"可以查看申请的详细情况,点击"审核", 页面会提示是否通过,选择相关按钮即可。点击"同意"或 者"不同意"即完成审核,同意的申请会移交给校工会管理 员进行二轮审核。

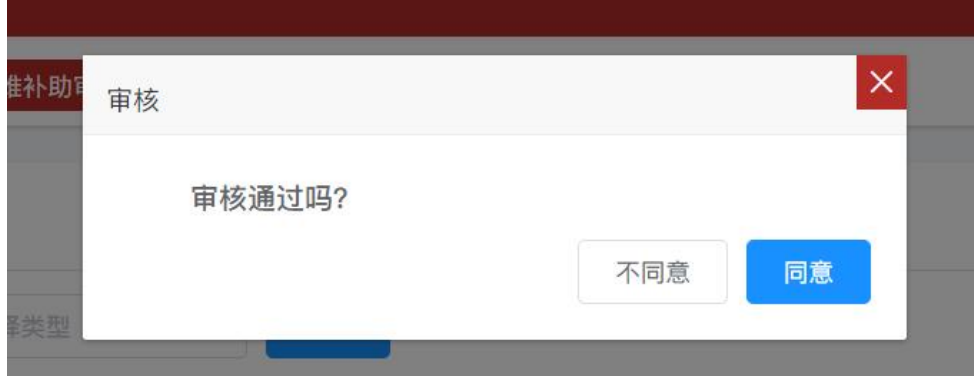

图 9 分工会管理员困难帮扶申请的审核页面 分工会管理员审核同意,即初步评审通过。

分工会管理员可以在【查询统计】栏目中查看本工会的 困难补助申请情况,可以导出本工会的申请详情用于公示。 如下图 10 所示。

该栏目仅展示本工会的情况,其他工会不予展示。

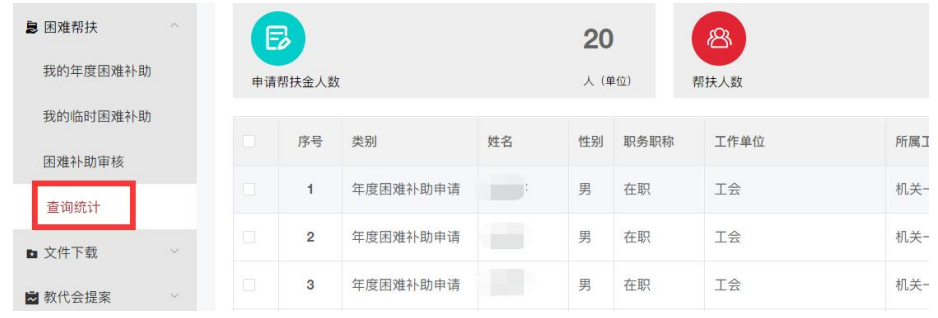

图 10 分工会管理员的查询统计页面

对于分工会管理员审核同意的申请,默认初步审核结果 为会员的申请档次,被驳回的申请则没有初步审核结果。

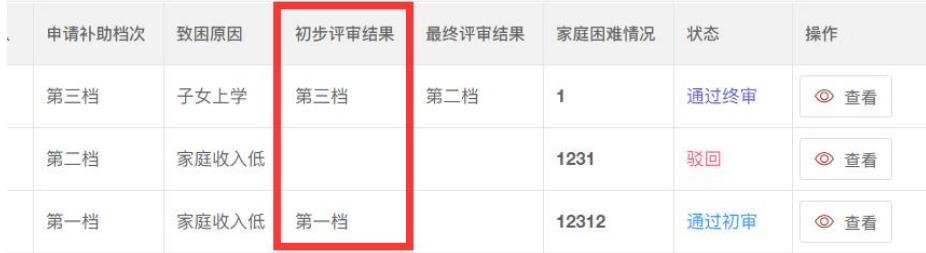

图 11 统计页面上困难帮扶申请的初步评审结果

如下图 12 所示, 在【查询统计】栏目中点击页面上方 "导出"按钮即可导出本工会的申请情况。管理员也可以按 照申请类型(年度困难补助申请、临时困难补助申请)来做 分类导出。

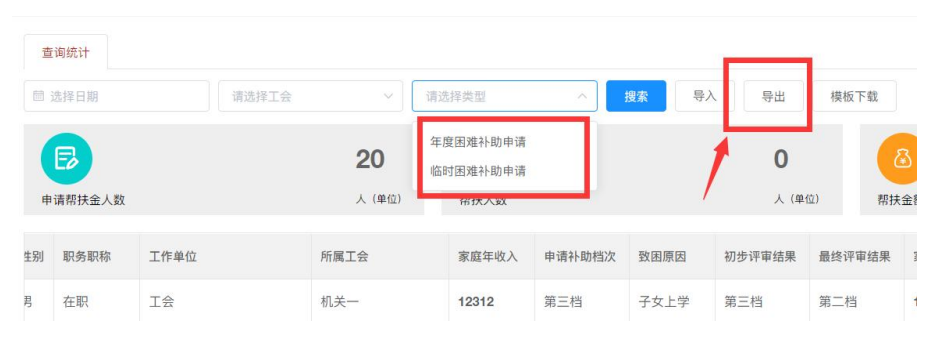

#### 图 12 分工会管理员困难帮扶申请的审核页面